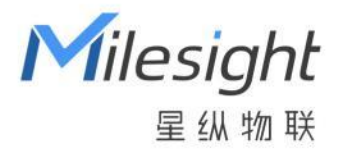

# 探针温度传感器

TS101

用户手册

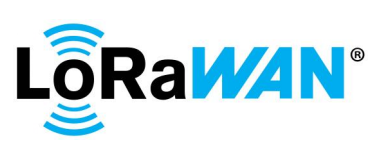

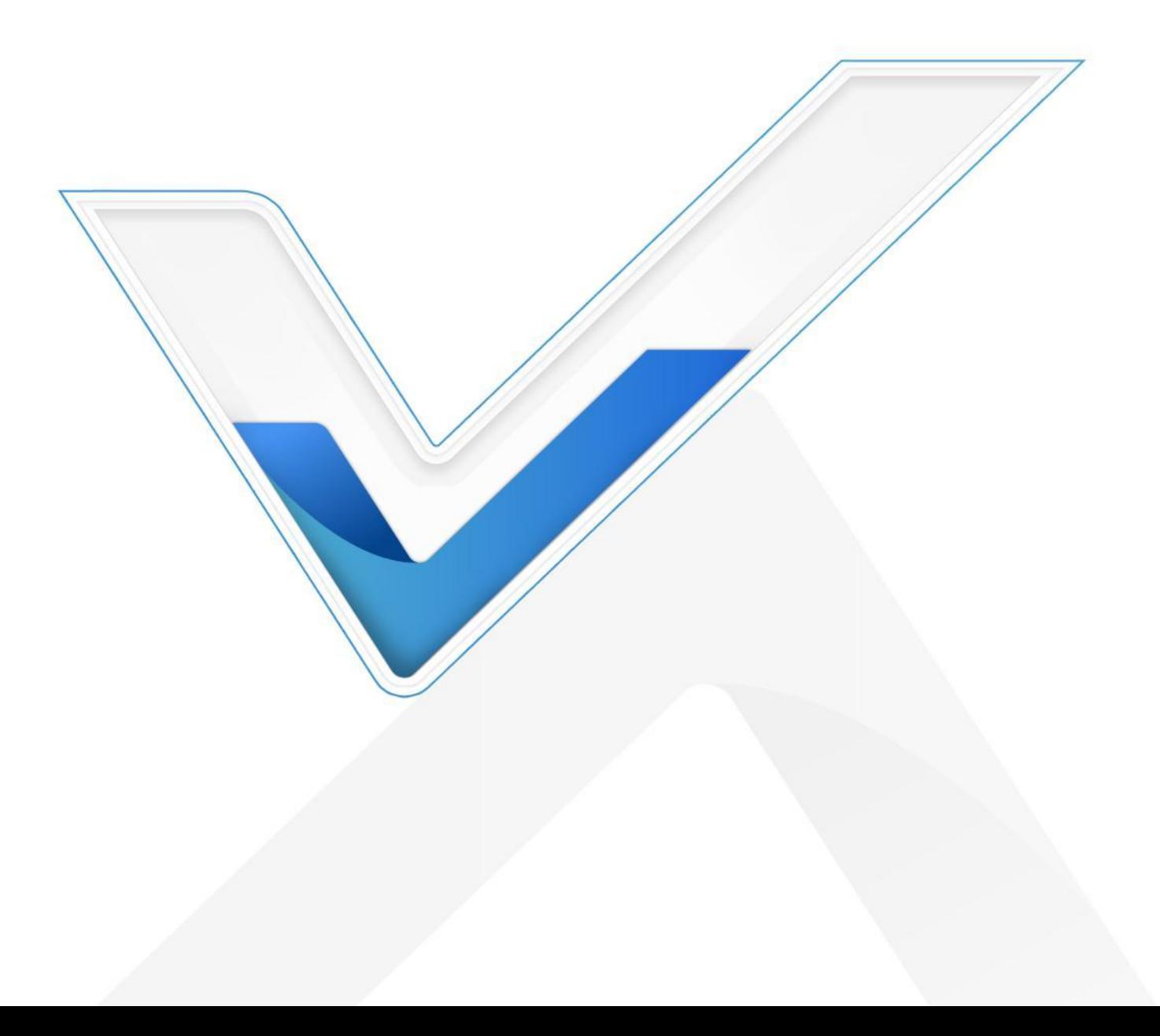

## **安全须知**

Milesight

- 为保护产品并确保安全操作,请遵守本使用手册。如果产品使用不当或者不按手册要求 使用,本公司概不负责。
- 严禁拆卸和改装本产品。
- 请勿将产品放置在不符合工作温度、湿度等条件的环境中使用,远离冷源、热源和明火。
- 本产品作为环境监测使用,不可作为计量工具使用。
- 拆卸外壳时请勿遗漏内部的电子元件。
- 如长期未使用本产品,请将电池取下。否则可能造成电池泄漏并损坏内部元件。
- 为了您的设备安全,请及时修改设备默认密码(123456)。

## **产品符合性声明**

TS101 符合 CE, FCC 和 RoHS 的基本要求和其他相关规定。

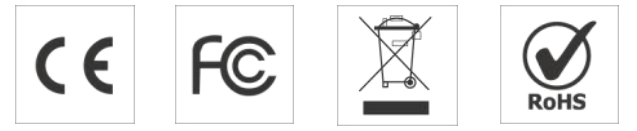

#### **版权所有© 2011-2023 星纵物联**

#### **保留所有权利。**

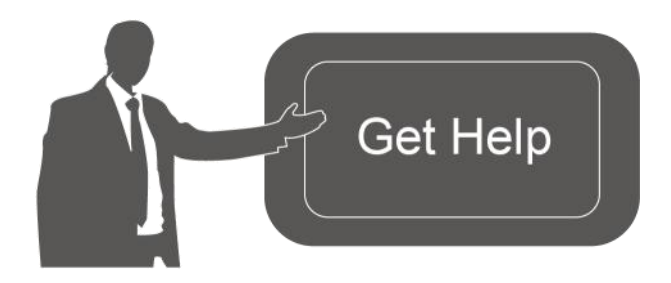

如需帮助,请联系 星纵物联技术支持: 邮箱:contact@milesight.com 电话: 0592-5023060 传真: 0592-5023065 地址:厦门市集美区软件园三期 C09 わかい しょうしょう しんしゃ しんしゃ しんしゃ しんしゃ しんしゃ しんしゃ

## **文档修订记录**

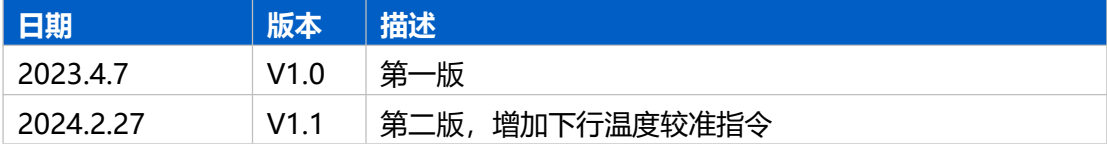

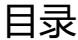

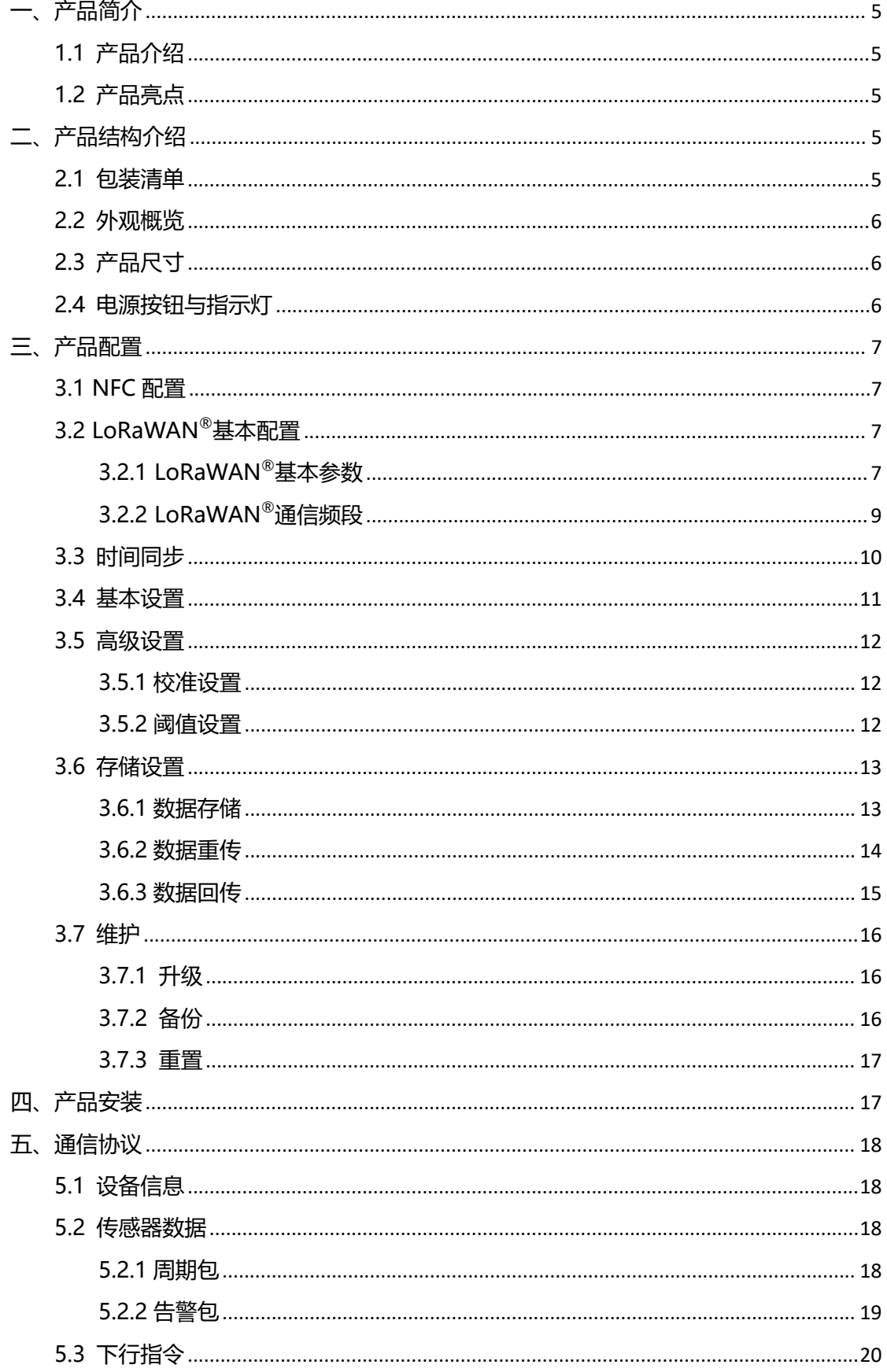

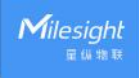

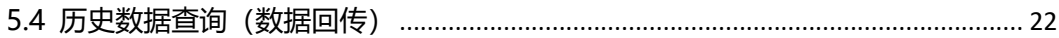

# <span id="page-4-0"></span>**一、产品简介**

Milesight

# <span id="page-4-1"></span>**1.1 产品介绍**

星纵物联 TS101 是一款坚固可靠的一体式探针温度传感器。产品内置高性能探测元件 与 40cm 长探针,可精准测量烟垛/粮垛等内部温度,并通过无线 LoRaWAN<sup>®</sup>传输到平台 端,实现远程高效监控烟草或粮食的养护情况。除了使用 LoRa®低功耗技术,产品内置 1 节 4000 毫安时锂亚电池,续航高达 10 年。

TS101 结构坚固耐冲击,具备 IK10 抗冲击等级和 IP67 高防尘防水等级,同时产品耐 腐蚀抗磷化氢,不受环境消杀影响,可在烟草、粮食等各种仓储场景中长时间稳定运行。

# <span id="page-4-2"></span>**1.2 产品亮点**

- 测温精度高:采用高精度传感器芯片,能够精准感知烟垛/粮垛等内部温度的细微变化
- 食品级材质:采用食品级外壳与探针,可放心用于烟草/粮食等有食品安全要求的场景
- 高防护等级: 具备 IP67 高防尘防水等级, 目耐腐蚀抗磷化氢, 适用各种恶劣环境
- 坚固耐冲击:设备顶部采用高强度复合材料,具备 IK10 抗冲击等级
- 一体式结构: 检测探针与机身呈一体式结构, 结构紧凑且无多余线缆, 即装即用
- 电池寿命长:超低功耗,内置1颗 4000 毫安时大容量锂亚电池,续航可达 10 年
- 数据完整性: 具备本地存储功能, 可存储高达 1200 条传感器数据, 且支持断网数据重 传与数据回传功能,确保信息可追溯,避免数据丢失
- 简单易用: 支持手机 NFC 快速配置
- 兼容性好:兼容标准 LoRaWAN®网关与第三方网络服务器平台,支持自组网
- 管理一体化:快速对接星纵物联 LoRaWAN®网关和星纵云平台,无需额外配置

# <span id="page-4-3"></span>**二、产品结构介绍**

## <span id="page-4-4"></span>**2.1 包装清单**

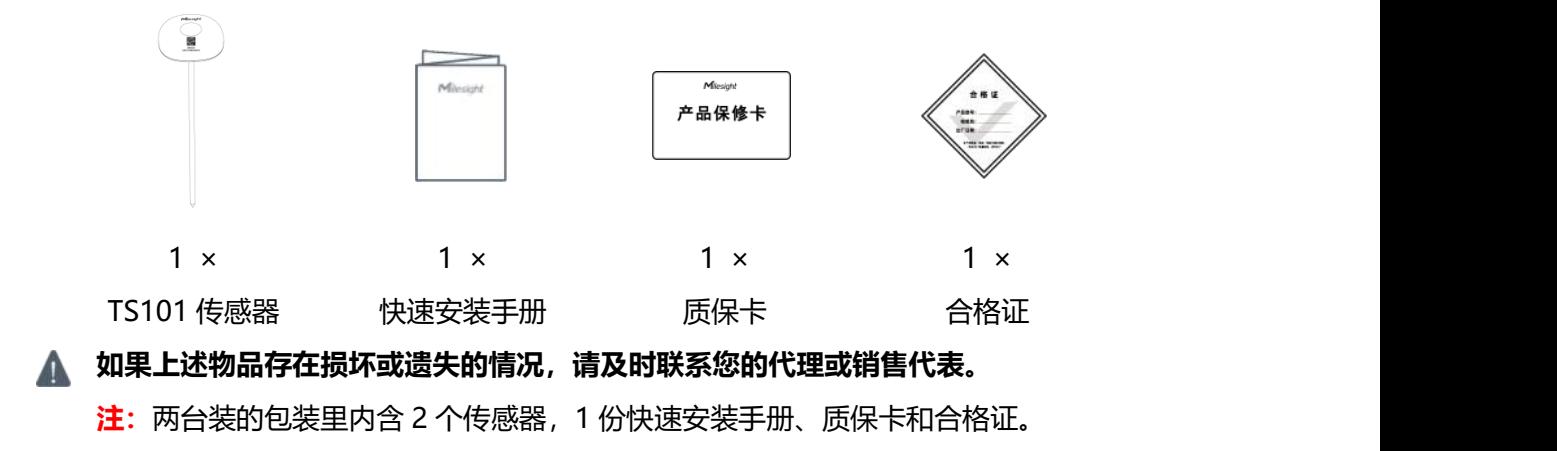

# <span id="page-5-0"></span>**2.2 外观概览**

 $M$ ilesight

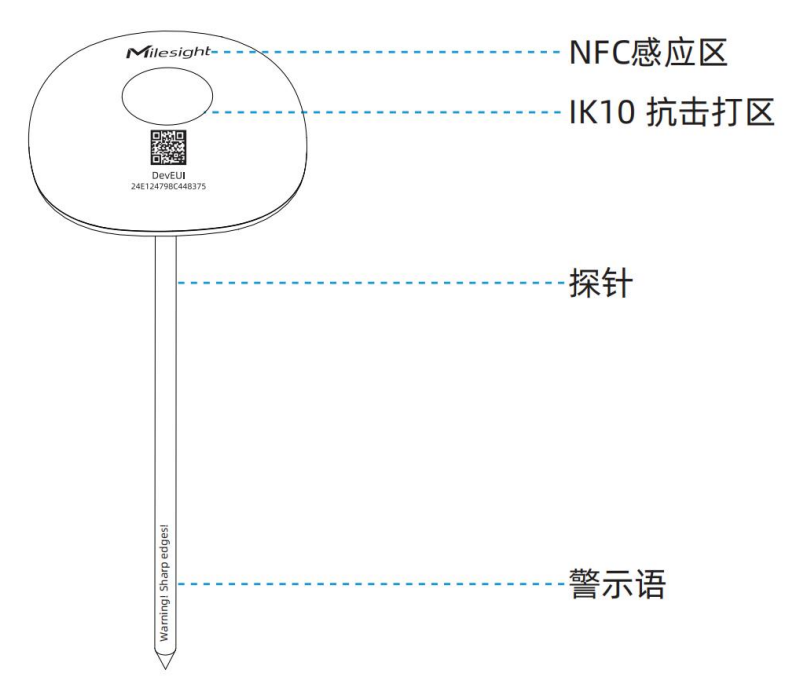

# <span id="page-5-1"></span>**2.3 产品尺寸**

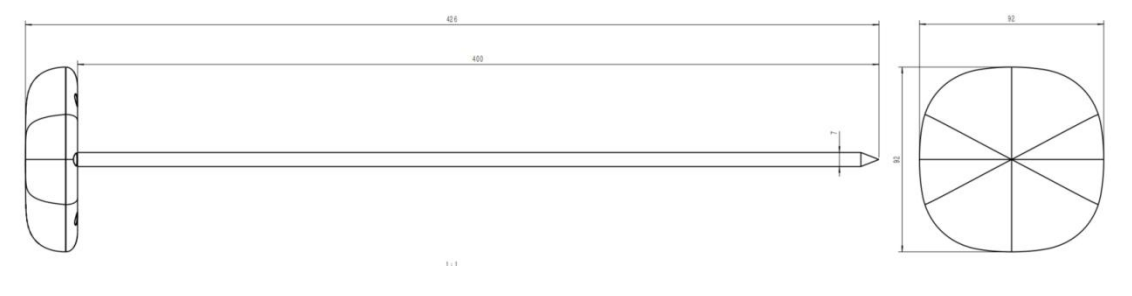

单位:mm

# <span id="page-5-2"></span>**2.4 电源按钮与指示灯**

正常情况下可使用 NFC 实现开关机和配置。如遇紧急情况,可拧下螺丝后拆开设备下盖, 使用产品内置电源按钮手动开关或恢复出厂设置。

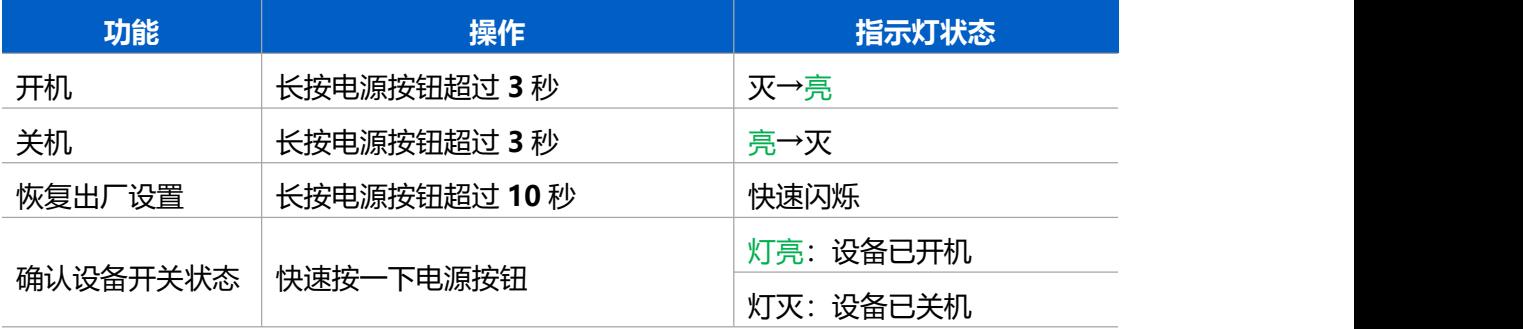

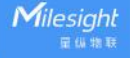

# <span id="page-6-0"></span>**三、产品配置**

# <span id="page-6-1"></span>**3.1 NFC 配置**

#### **配置准备:**

- 手机(支持 NFC)
- Milesight ToolBox App: 可在星纵物联官网 (Android 系统) 或苹果商店 (IOS 系统) 下载 しょうしょう しょうしょく しょうしょく

#### **配置步骤:**

- 1. 开启手机 NFC 功能后打开 Milesight ToolBox App;
- 2. 将手机的NFC区域紧贴在产品正面的NFC感应区几秒不动,即可获取产品的基本信息;
- 3. 在 App 上设置后紧贴产品的 NFC 感应区即可完成配置。第一次使用手机为设备配置时 需要输入密码进行验证,默认密码:123456。

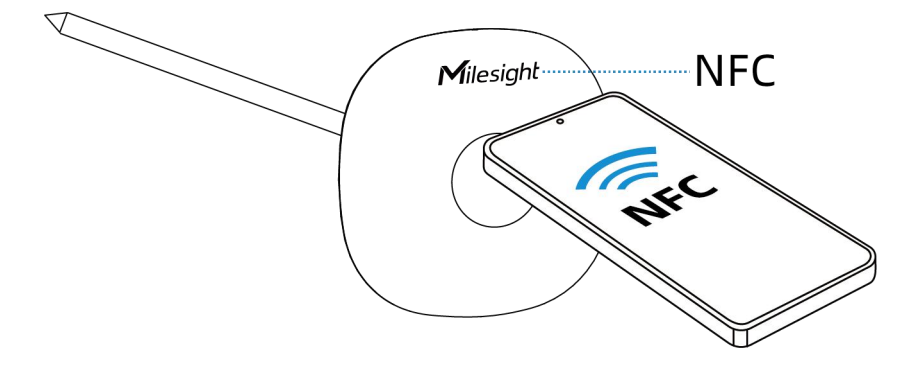

#### **注意:**

(1) 不同安卓手机的 NFC 区域不同,大致位于背部摄像头周围,具体请查询手机说明书或 咨询相关客服。

(2) NFC 读写失败后,请将手机暂时远离设备再贴到设备上尝试。

(3) 设备也支持使用星纵物联专用 NFC 读卡器连接电脑进行配置,可联系星纵物联工作人 员购买。此外,设备还支持通过内置 TTL 串口连接电脑完成配置。

# <span id="page-6-2"></span>**3.2 LoRaWAN ®基本配置**

设备连接到 LoRaWAN®网络前需要设置相关网络通信参数,请根据如下步骤完成 LoRaWAN ®网络配置。

## <span id="page-6-3"></span>**3.2.1 LoRaWAN ®基本参数**

打开 ToolBox App 的"设置->LoRaWAN<sup>®</sup>设置"菜单,设置设备的入网类型、Class 类型 以及配置入网所需的 App EUI、应用程序密钥等参数。以下参数可以保持默认不变但必须 和网络服务器上的配置相同。

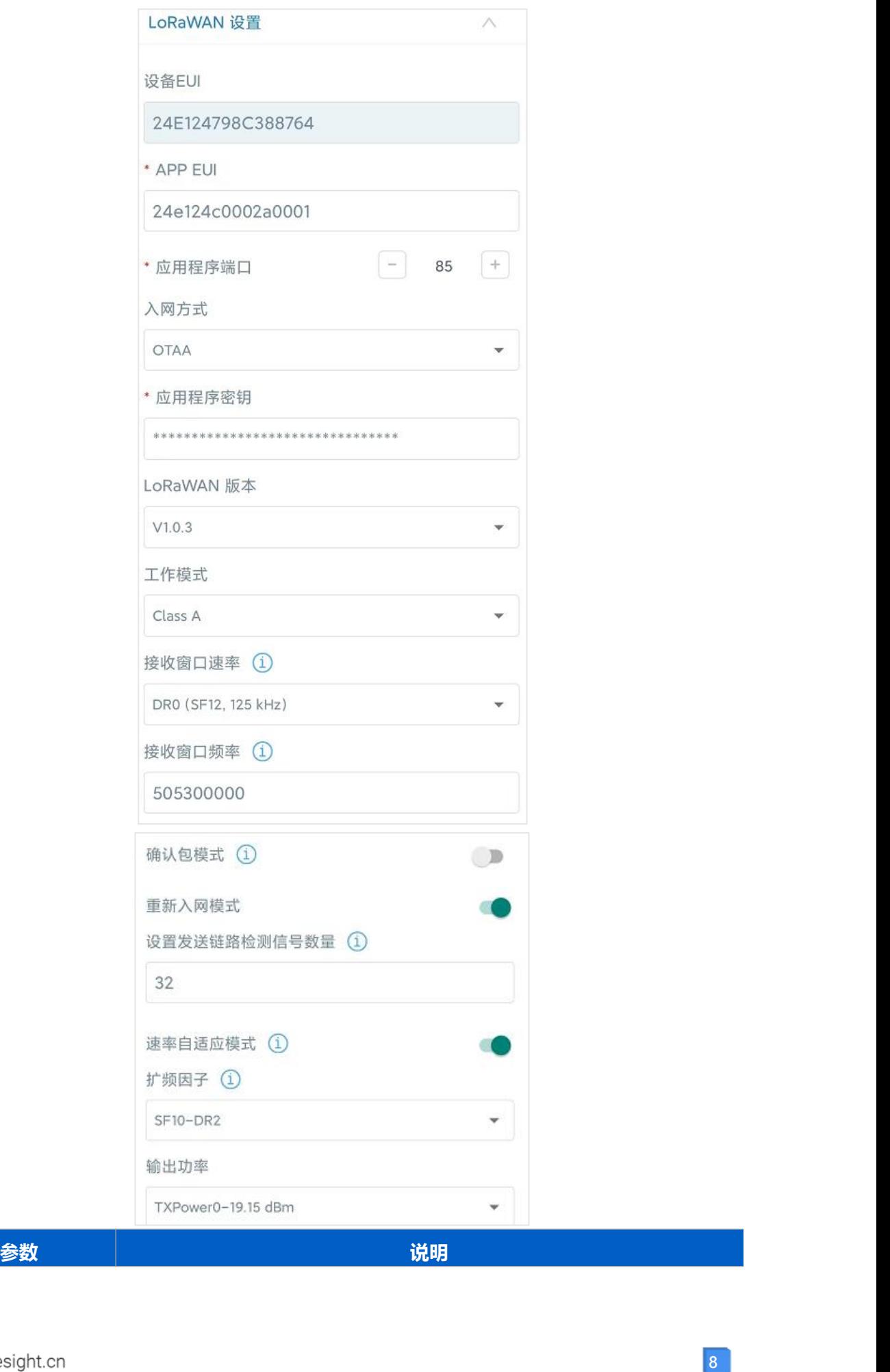

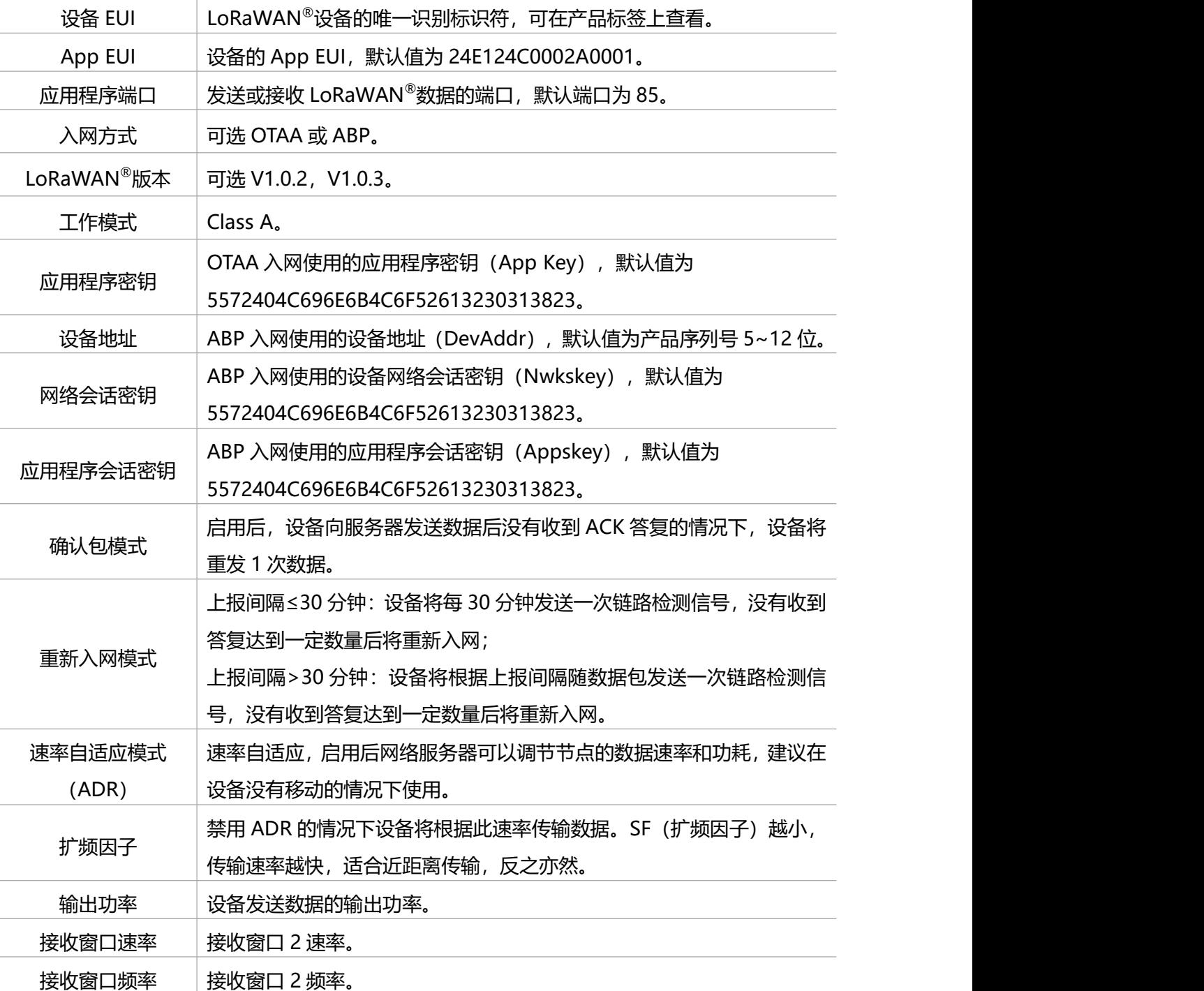

**注意:**

(1)如采购大量设备,可联系星纵物联获取设备 EUI 等参数表格。

- (2)如需随机 App Key请在购买前联系星纵物联相关工作人员。
- (3) 如使用星纵云管理设备, 请使用 OTAA 入网。

(4) 仅 OTAA 入网类型下支持重新入网模式。

# <span id="page-8-0"></span>**3.2.2 LoRaWAN ®通信频段**

打开 ToolBox App 的"设置->LoRaWAN<sup>®</sup>设置"菜单,设置设备发送数据使用的 LoRa<sup>®</sup> 频段,一般必须和 LoRaWAN ®网关使用的频段匹配。

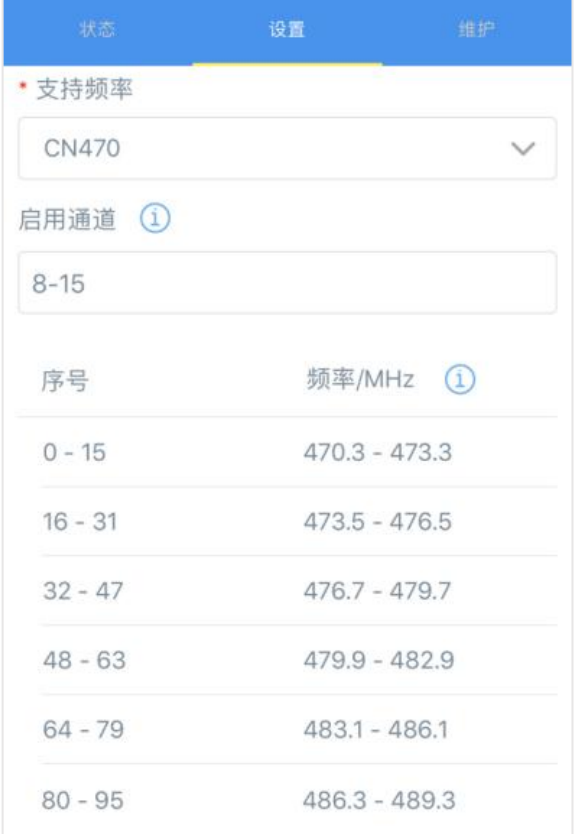

#### **配置示例:**

1, 40: 启用通道 1 和通道 40 1-40: 启用通道 1-40

1-40, 60: 启用通道 1-40 和 60

All: 启用所有通道

空: 禁用所有通道

# <span id="page-9-0"></span>**3.3 时间同步**

打开 ToolBox App 并读取设备信息后, 在"状态"的设备时间条目旁点击"同步", 即可 将手机时间同步到设备信息和屏幕上。当设备 LoRaWAN<sup>®</sup>版本设置为 1.0.3 版本,网络服 务器会在设备入网时通过 MAC 指令同步时间给设备端。

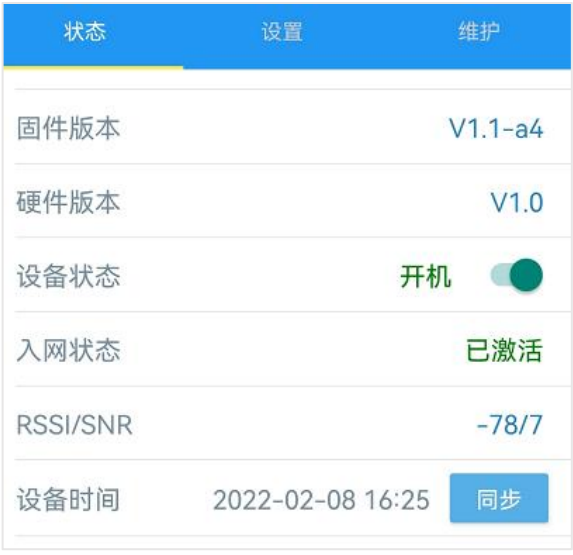

# <span id="page-10-0"></span>**3.4 基本设置**

打开 ToolBox App 的"设置->常用设置"菜单设置上报间隔等参数。

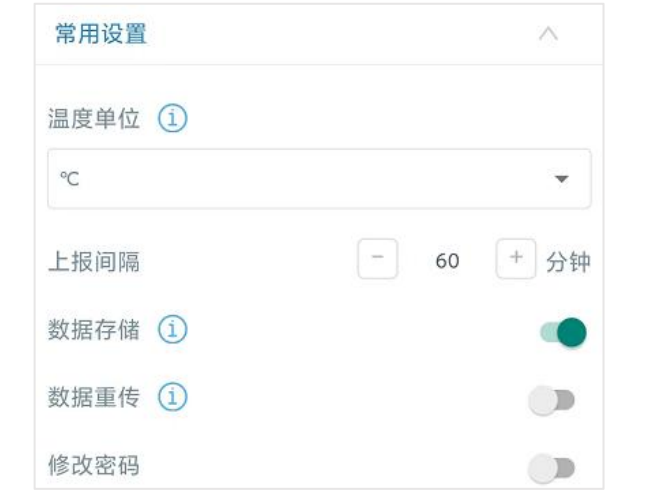

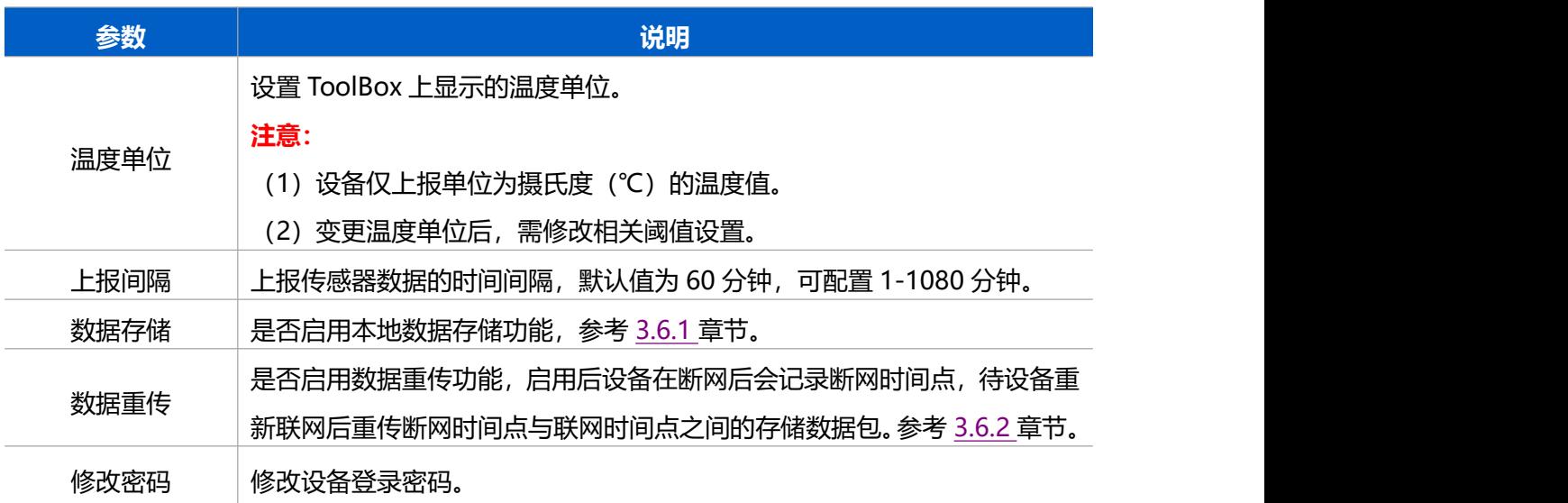

# <span id="page-11-0"></span>**3.5 高级设置**

 $M$ ilesight

# <span id="page-11-1"></span>**3.5.1 校准设置**

ToolBox 为温度数据提供数值校准功能。打开 ToolBox App 的 "设置->校准设置"菜单, 输入校准值并保存,设备会将校准值加到原始数据上。

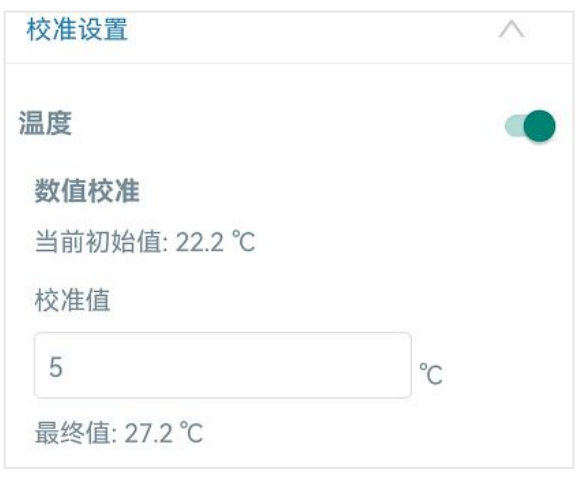

# <span id="page-11-2"></span>**3.5.2 阈值设置**

打开 ToolBox App 的"设置->阈值设置"菜单, 设置温度超阈值告警与温度突变告警。

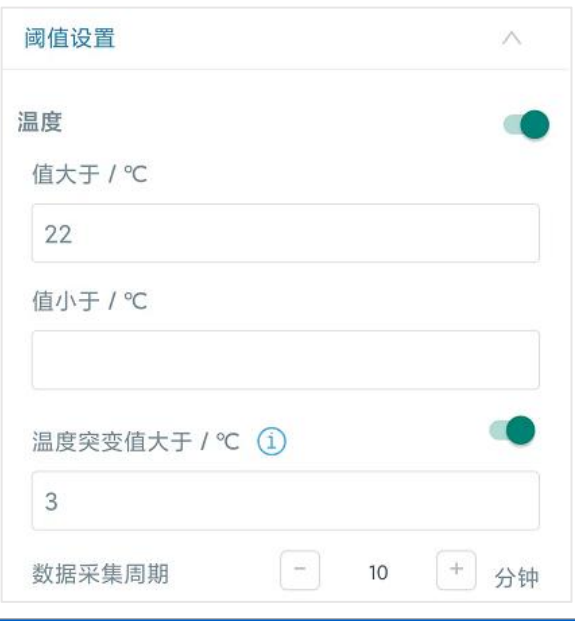

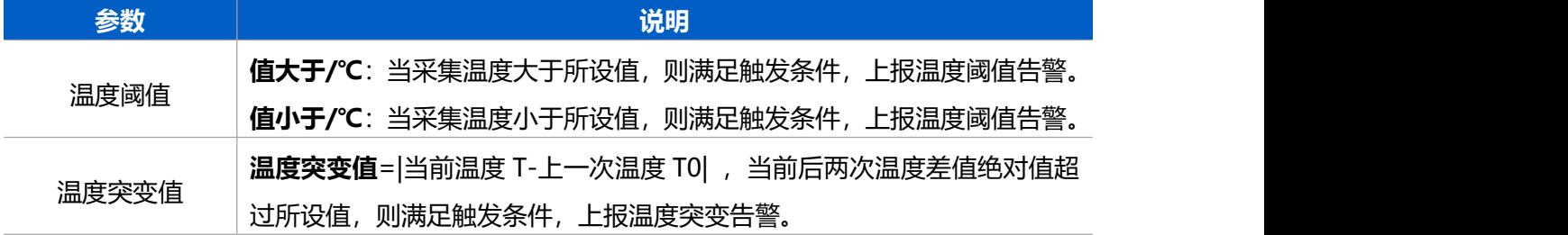

数据采集周期 启用阈值告警后,设备将根据数据采集周期定期采集温度。默认值 10 分钟, 可配置 1~1080 分钟。 **注意:**数据采集周期≤上报间隔。未启用阈值告警功能时,设备仅在周期上 报前采集温度。

# <span id="page-12-0"></span>**3.6 存储设置**

#### <span id="page-12-1"></span>**3.6.1 数据存储**

TS101 可存储超过 1200 条传感器数据,且支持通过 ToolBox App 或 ToolBox 软件导出存 储数据。

#### **1. 启用数据存储功能:**

打开 ToolBox App 的"设置->常用设置"菜单或 ToolBox 软件的"设备设置->基本设置", 启用数据存储功能。启用后,设备将存储所有上报数据,包括周期包和阈值告警包。

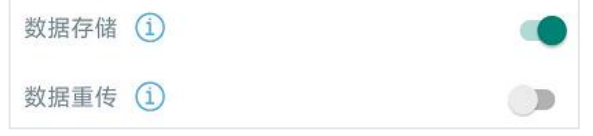

#### **2. 本地数据导出与清除:**

- ToolBox App: 打开"维护"菜单,点击"导出",选择导出数据时间段后将手机贴到 设备的 NFC 区域完成数据导出;点击"数据清除"按钮,清除历史存储数据。
- ToolBox 软件: 打开"维护->备份和重置"菜单, 点击"导出", 选择开始时间和结 束时间,完成数据导出;点击"清除"按钮,清除历史存储数据。

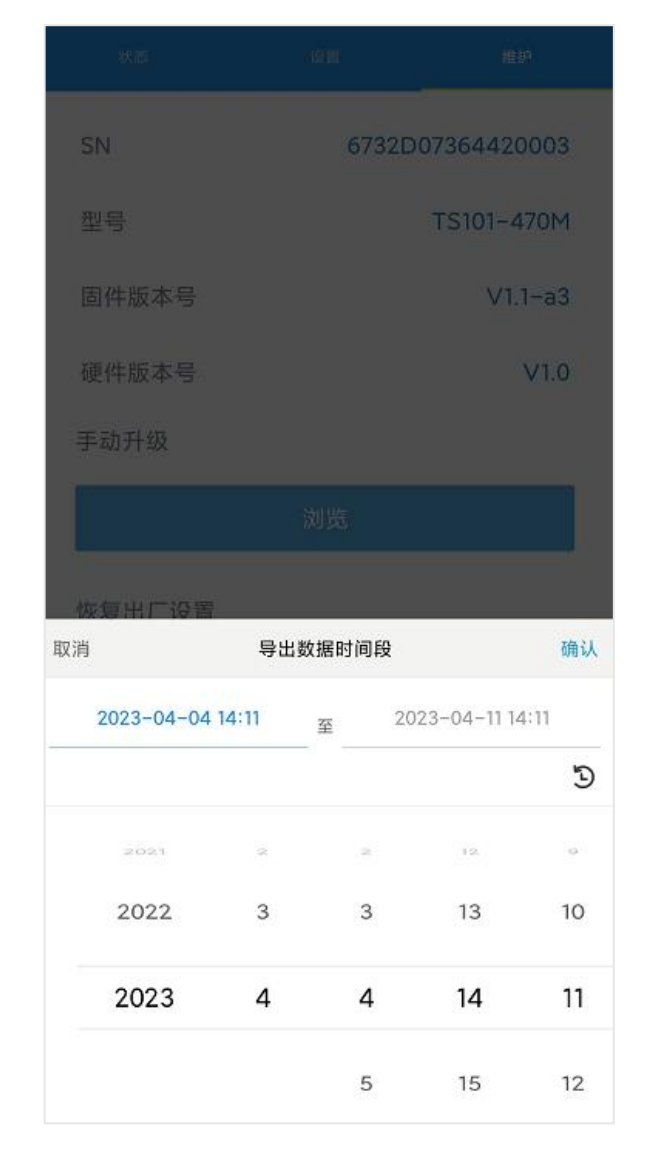

**注意:**App 端导出时间段最长 14 天,软件端不限制导出时间。

## <span id="page-13-0"></span>**3.6.2 数据重传**

TS101 支持断网数据重传功能, 当设备与网关失联, 会主动记录断网时间点, 待设备联网 后重新传输断网时间点与联网时间点之间丢失的数据包,避免设备由于断网或丢包导致传感 器数据丢失,保证数据完整性。

#### **配置步骤:**

- 1. 检查设备时间是否正确, 参考 3.3 章节
- 2. 打开 ToolBox App 的"设置->常用设置"菜单或 ToolBox 软件的"设备设置->基本设 置",启用**数据存储**功能与**数据重传**功能。

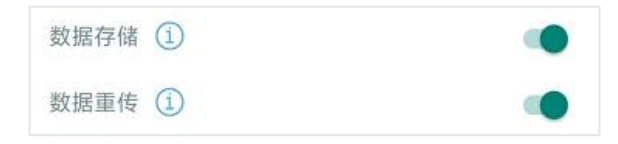

3. 打开 ToolBox App 的 "设置 ->LoRaWAN<sup>®</sup> 设置″ 菜单或打开 ToolBox 软件的 "LoRaWAN ®设置->基本设置",**启用重新入网模式,并设置发送链路检测信号数量**。 设备将通过链路检测信号包(LinkCheckReq)来判断断网时间点。

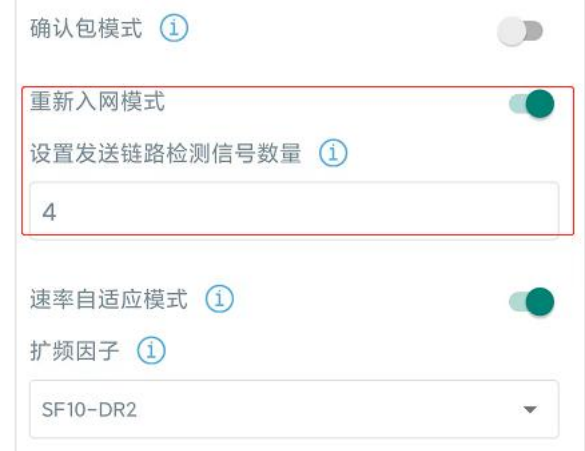

#### **配置示例解析:**

设备至少每 30 分钟发送 1 次链路检测信号包给网关,如果连续 4 次发送链路检测信号包 都没有收到网关的回复,则判断设备断网,数据重传的断网时间点将往前推 2 小时(30 \* 4=2 小时)。比如 15:30 分发送完第 4 个链路检测包,依旧未收到回复,则断网时间点 为 13:30 分, 设备在联网后, 将把 13:30 到联网时间点的数据从**旧→新**依次重传给网关 及网络服务器。

(上报间隔≤30 分钟:设备将每 30 分钟发送一次链路检测信号;上报间隔>30 分钟:设 备将根据上报间隔随数据包发送一次链路检测信号)

#### <span id="page-14-0"></span>**3.6.3 数据回传**

TS101 支持数据回传功能,可下发指令查询指定时间点或指定时间段的历史存储数据,避 免设备由于断网或丢包导致传感器数据丢失,保证数据完整性。

**配置步骤:**

- 1. 启用数据存储功能,参考 3.6.1 章节;
- 2. 从平台或网络服务器下发指令查询指定时间点/段的历史存储数据,参考 5.4 章节。

#### **注意:**

- (1) 重传过程中如果再次触发断网条件,恢复联网后只会重传最近一次断网时间点后的数据;
- (2) 重传过程中如果发生断电或重启,恢复联网后将从第一条数据开始重新发送所有重传数 **据;**
- (3) 重传/回传数据格式均以"20ce"开头,参考 5.4 章节;

(4) 重传/回传数据与周期包一起累计帧计数。

# <span id="page-15-0"></span>**3.7 维护**

 $M$ ilesight

#### <span id="page-15-1"></span>**3.7.1 升级**

- 步骤 1: 将固件下载到手机端;
- 步骤 2: 打开 ToolBox App "维护"菜单,点击"浏览"导入固件,开始升级。

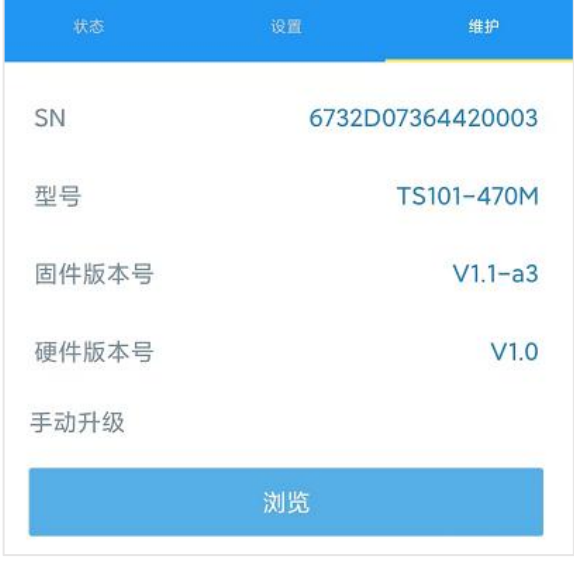

#### **注意**:

- (1) 产品固件可在星纵物联官网下载或联系星纵物联相关工作人员获取。
- (2) 升级过程中请勿对 ToolBox 和设备进行其它任何操作。
- (3) 设备采用 ToolBox App 升级时,仅支持安卓版手机。

## <span id="page-15-2"></span>**3.7.2 备份**

设备支持备份设备配置并导入到其它设备中,可用于快速批量配置。备份导入仅适用于型号 和频段完全相同的设备。

步骤 1: 打开 ToolBox App 的"模板"菜单, 将当前配置保存为新的模板到手机上;

步骤 2: 选择已保存的模板,点击"写入"后将手机贴到设备的 NFC 区域写入配置。

**注意:**在"模板"页面选择对应的模板条目,向左划动选择编辑模板名称或删除模板。点击 对应的模板条目即可查看和编辑具体的模板内容。

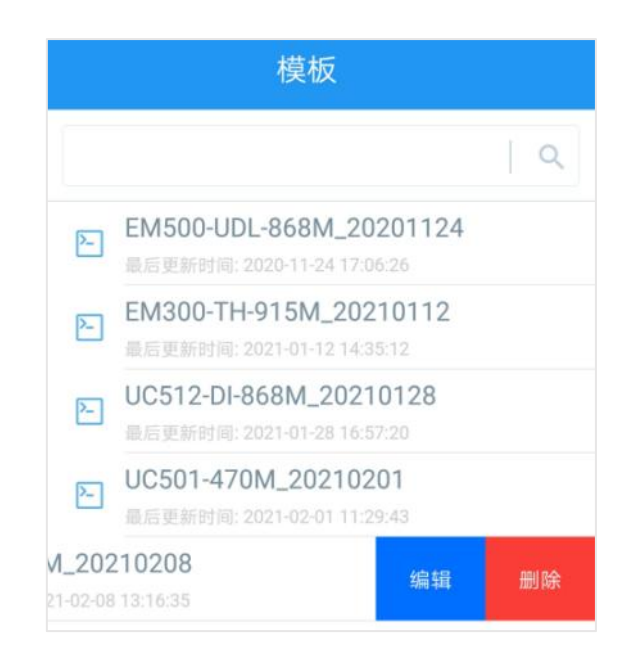

## <span id="page-16-0"></span>**3.7.3 重置**

可选择如下方法重置设备:

**硬件重置:**长按电源按钮超过 10 秒。

**ToolBox App:**打开"维护"菜单,点击"重置"后将手机贴到设备的 NFC 区域写入配置。

# <span id="page-16-1"></span>**四、产品安装**

将探针直接插入被测物体即可完成安装。

**注意**:

- (1) 如果被测物体的密度较大不易直接插入(如烟草垛), 可使用橡皮锤敲打设备的 IK10 抗击打区,直至探针完全插入被测物体内。
- (2) 探针尾部存在尖锐部分,使用时请注意安全,切勿将尖锐处靠近任何人或身体任何部位。

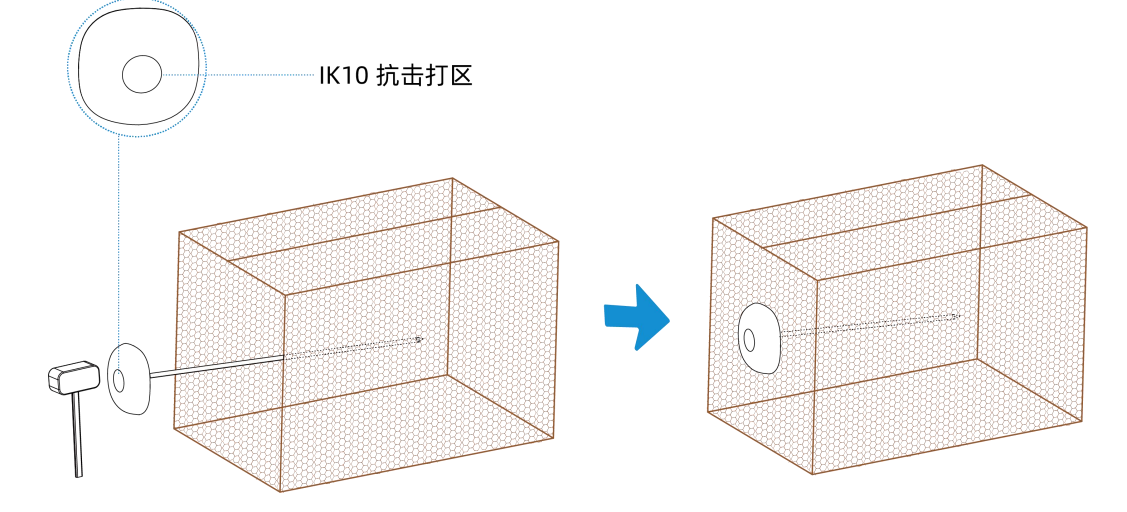

# <span id="page-17-0"></span>**五、通信协议**

 $M$ ilesight

#### 设备上/下行数据均基于**十六进制格式**。数据处理方式**低位在前,高位在后**。

上/下行指令基本格式:

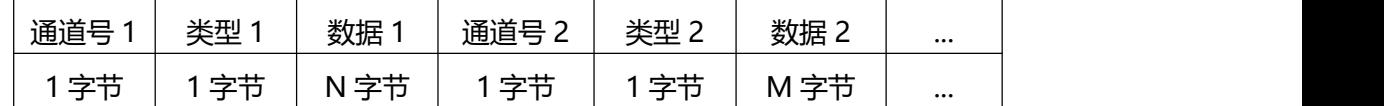

**注意:** 数据解析器示例可参考: <https://github.com/Milesight-IoT/SensorDecoders>。

# <span id="page-17-1"></span>**5.1 设备信息**

设备信息在入网或重启时上报一次。

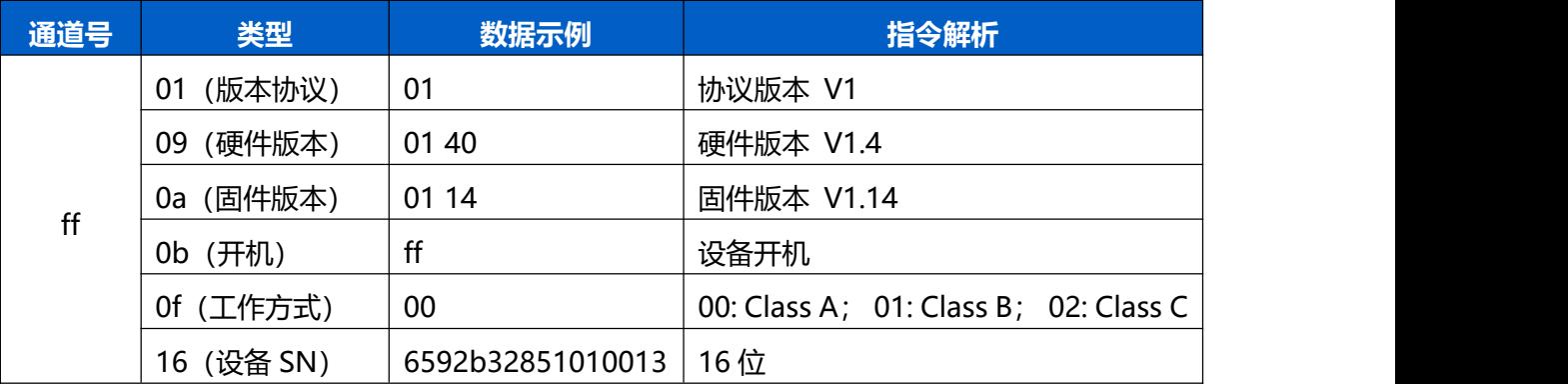

#### **示例:**

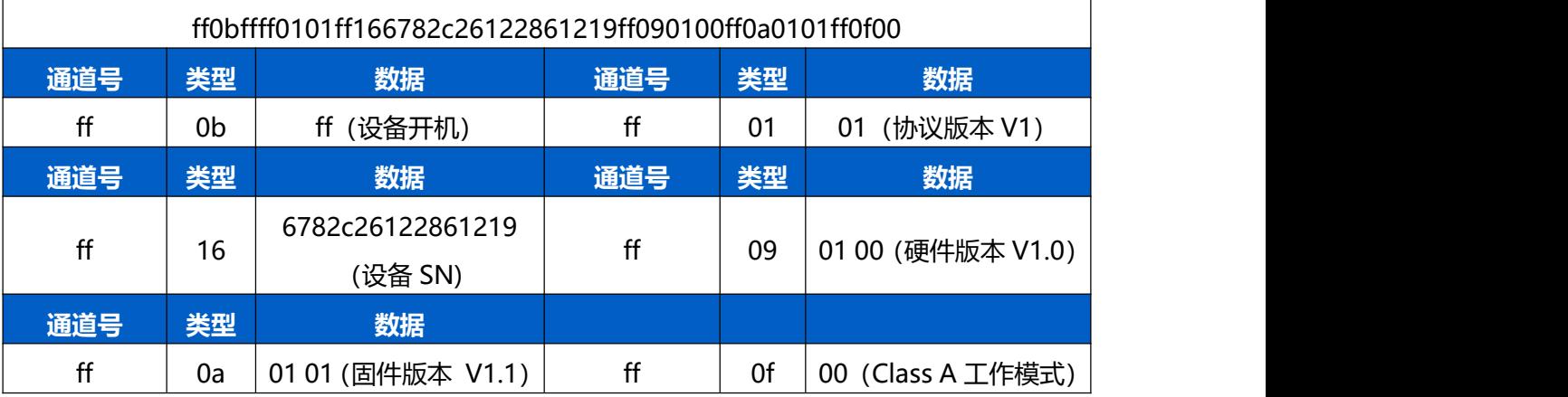

# <span id="page-17-2"></span>**5.2 传感器数据**

# <span id="page-17-3"></span>**5.2.1 周期包**

根据上报间隔定期上报传感器数据。

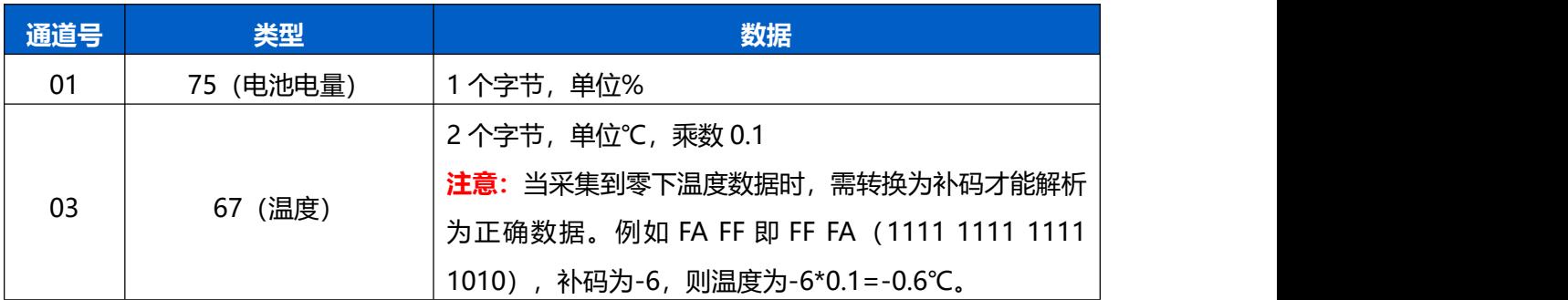

#### **示例**

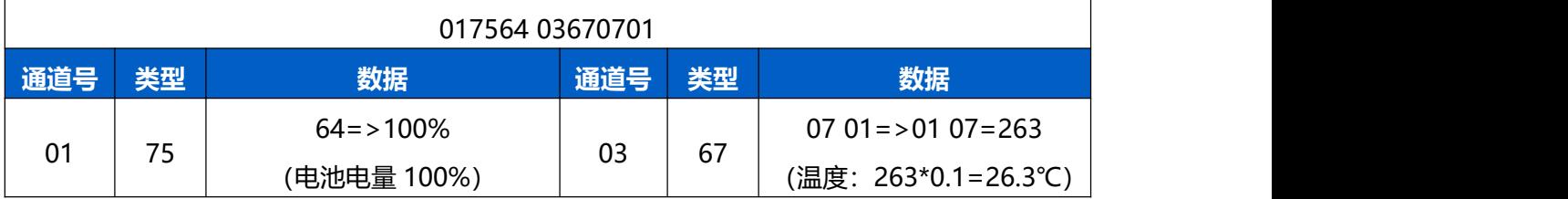

# <span id="page-18-0"></span>**5.2.2 告警包**

- **温度阈值告警**: 采集温度满足所设置阈值条件时, 上报一次温度阈值告警。
- **温度突变告警:**前后两次温度差值绝对值超过所设值,上报一次温度突变告警。

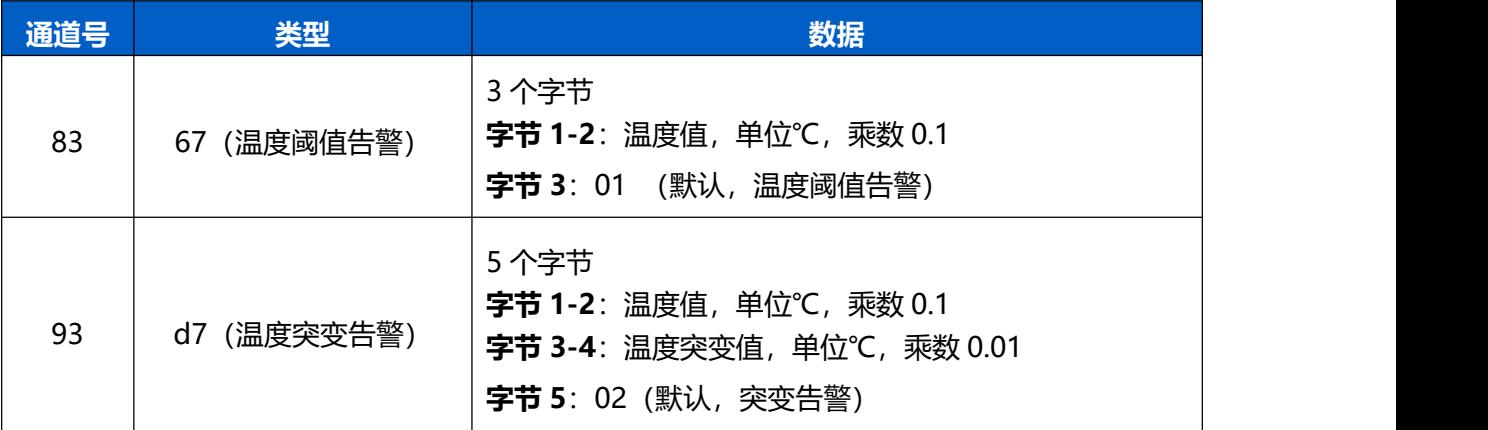

# **示例:**

温度阈值告警包

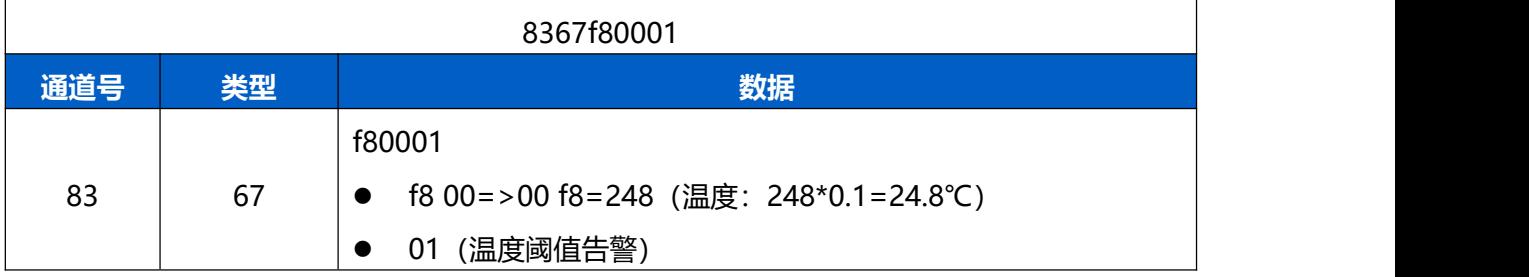

#### 温度突变告警包

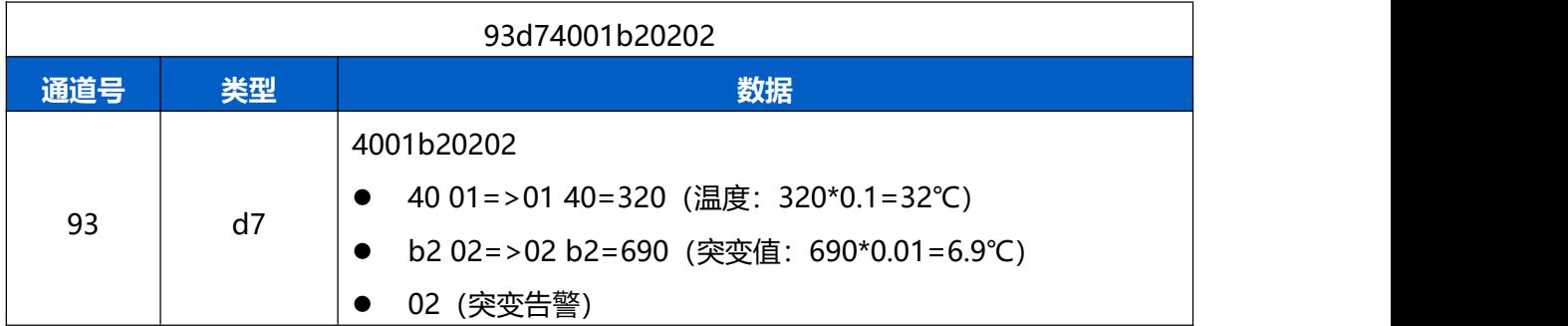

# <span id="page-19-0"></span>**5.3 下行指令**

TS101 支持通过下行指令配置设备。下行指令为确认包模式时,设备执行指令后将立即发 送回复包。

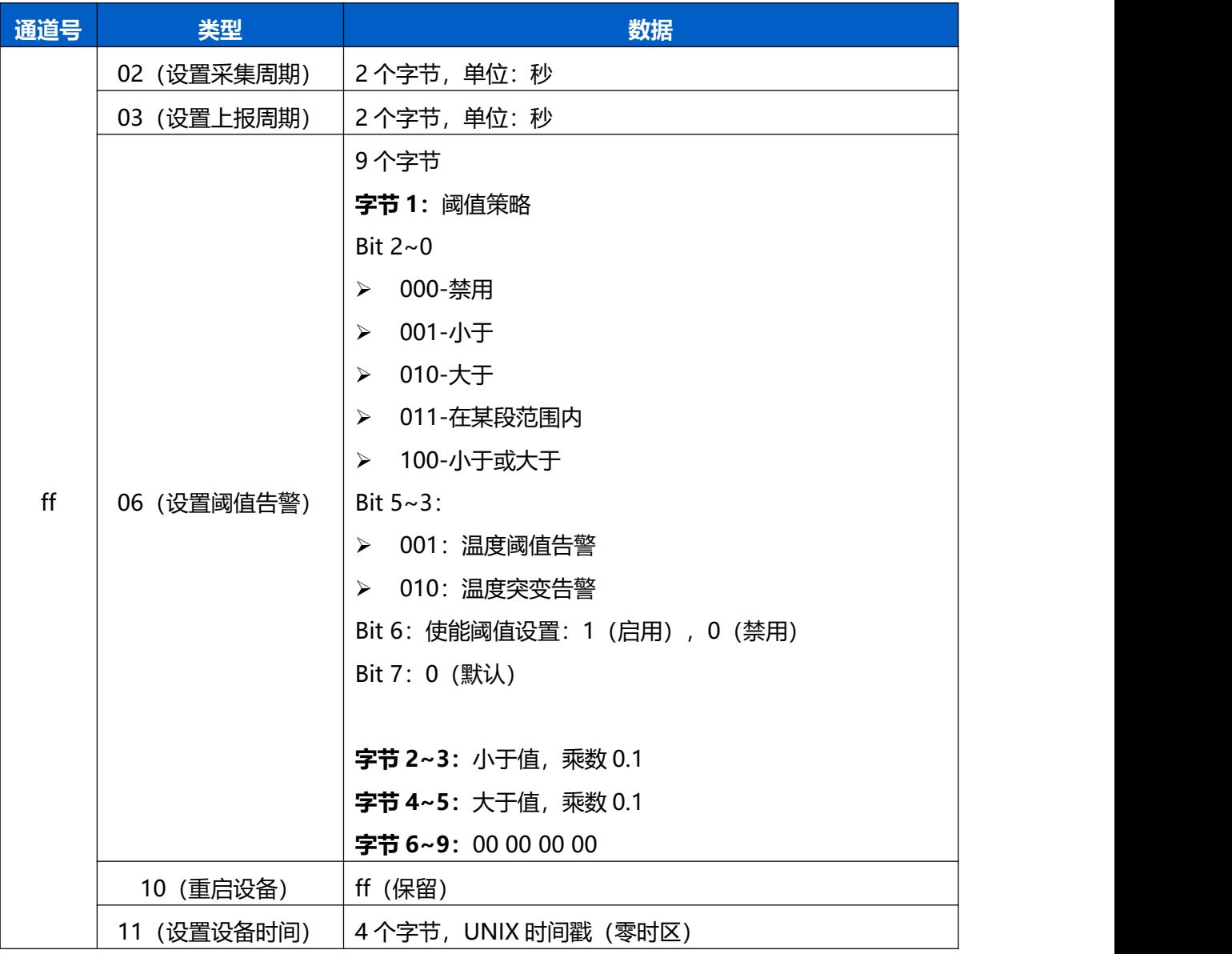

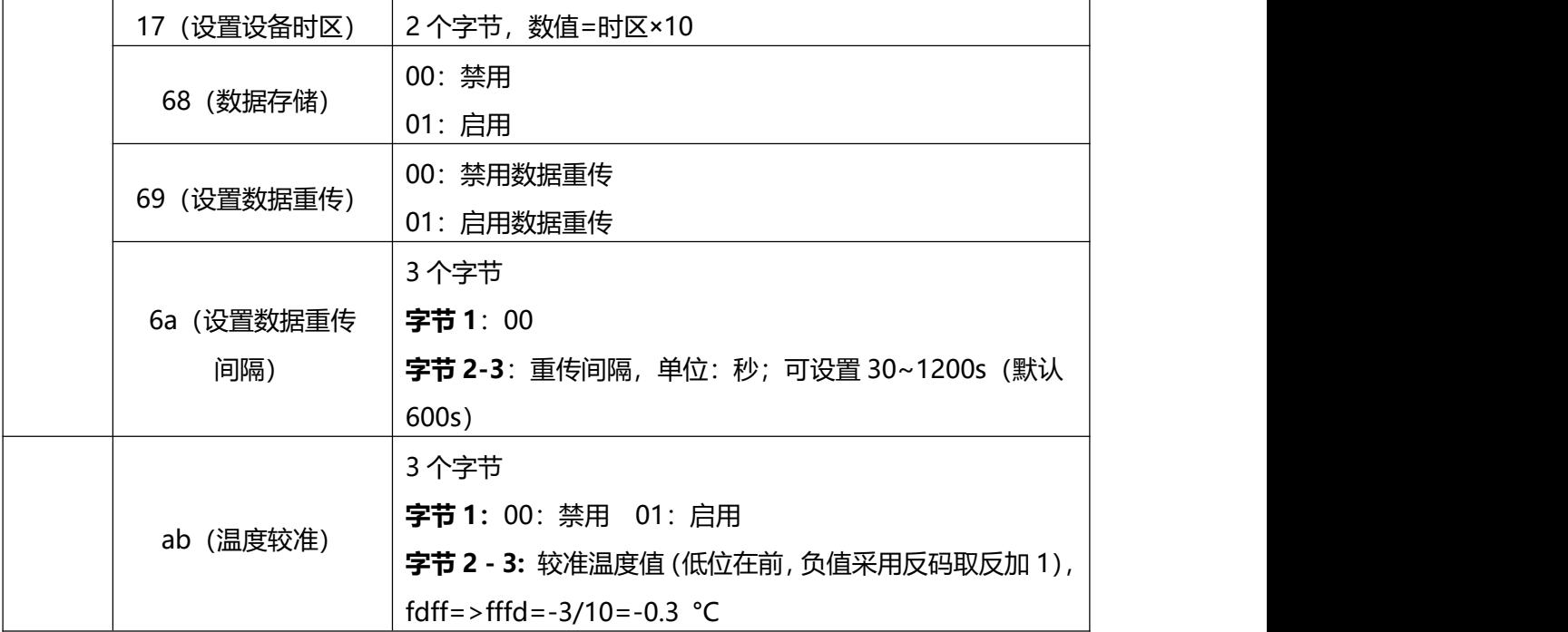

# **示例**:

# 1. 设置上报周期为 20 分钟

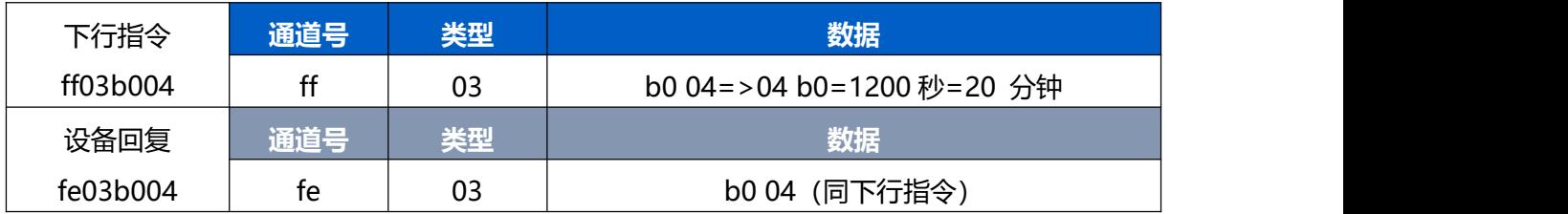

## 2. 设置设备时间为 2022-02-10 00:00:00

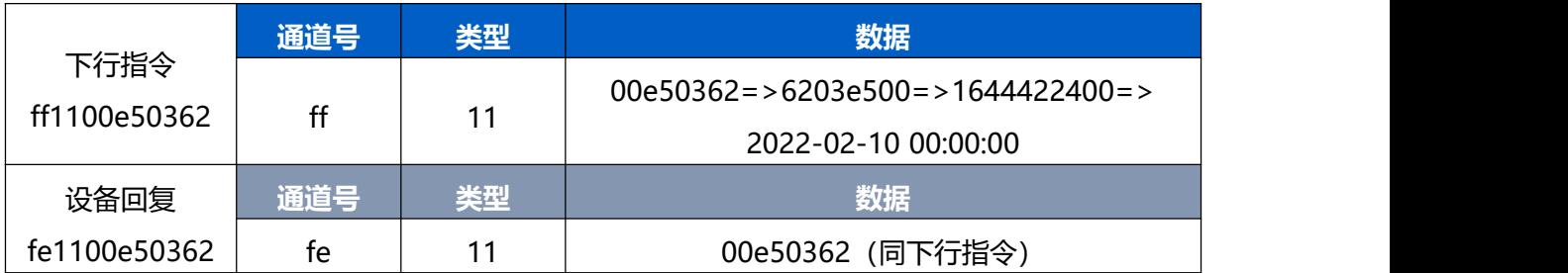

## 3. 设置设备时区为西八区

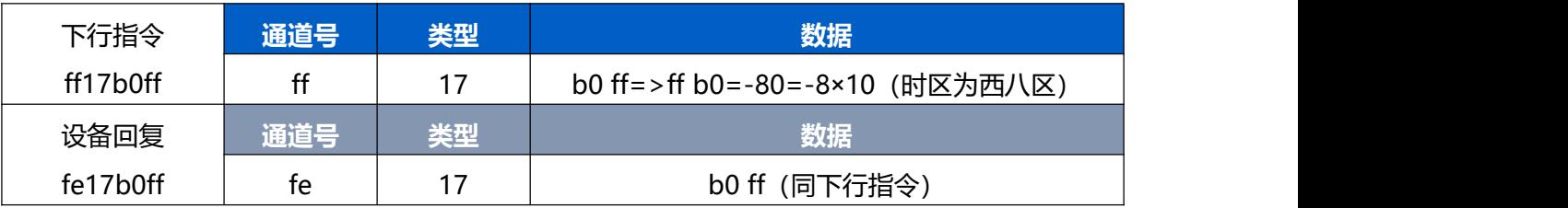

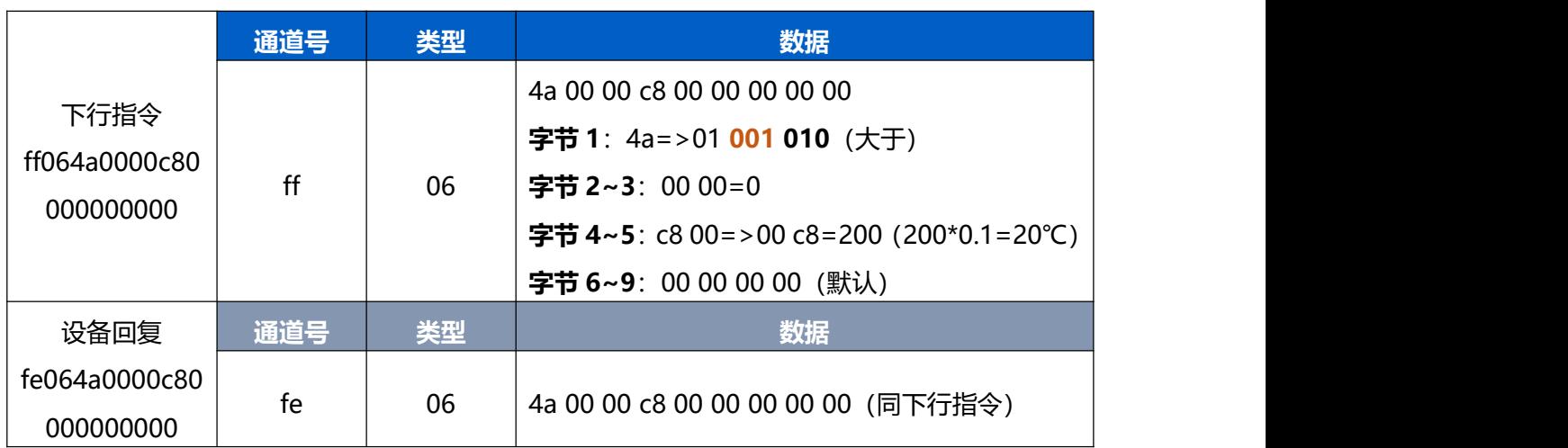

## 4. 设置温度阈值告警策略:温度大于 20℃告警

# <span id="page-21-0"></span>**5.4 历史数据查询(数据回传)**

TS101 支持数据回传功能, 可下发指令查询指定时间点或指定时间段的历史存储数据。 **注意:**

- (1) 使用该功能前,请确保数据存储功能正常开启,并且设备时间准确;
- (2) 单次下行指令查询指定时间段数据时,最大可上报 300 条存储数据,数据由**旧→新**根 据回传周期,依次上报,只上报前 300 条,超出部分不上报;
- (3) 下行指令查询指定时间点数据时,若查询不到这个时间点数据,则查询该时间点前后 2 个上报周期内是否有数据,若有选择离该时间点最近的一条存储数据上报。若无,则上 报 fc6b01。

#### **数据查询指令**

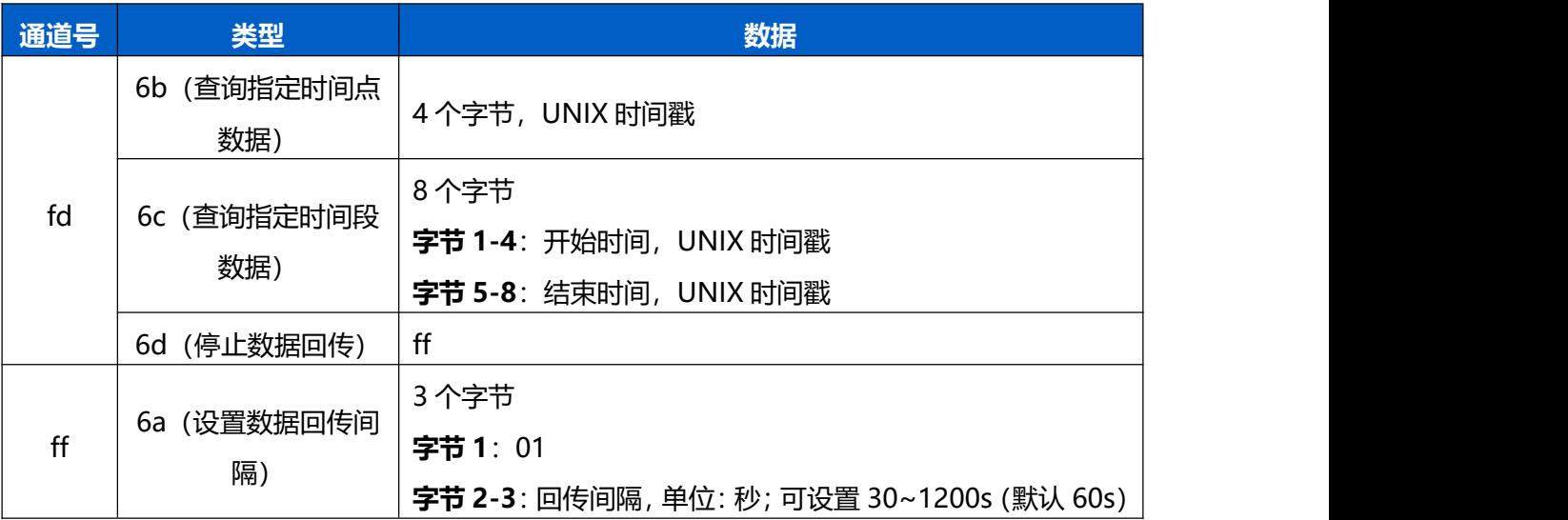

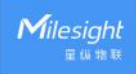

# **数据回复指令**

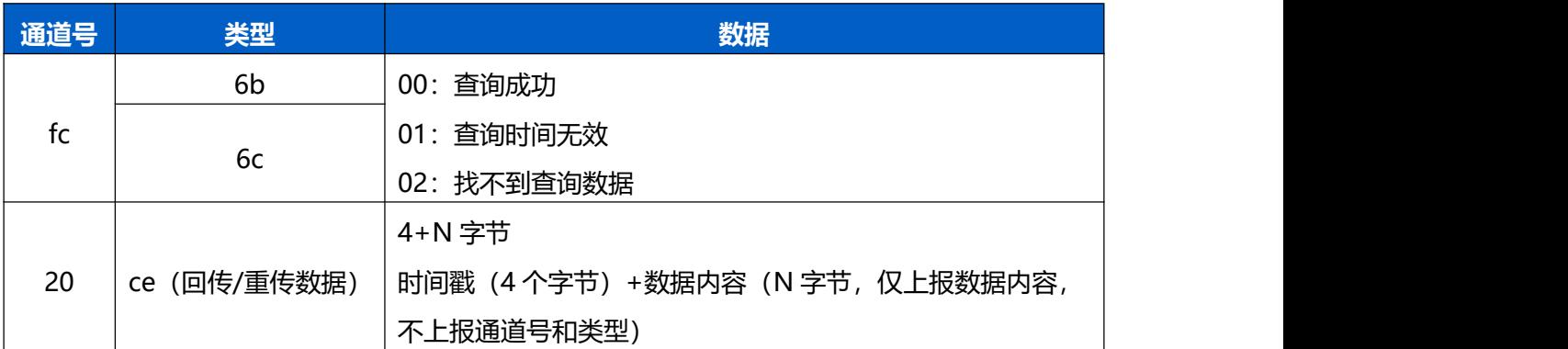

# **示例:**

1. 查询 TS101 在 2022/11/11 12:00:00 到 2022/11/11 12:10:00 之间的存储数据

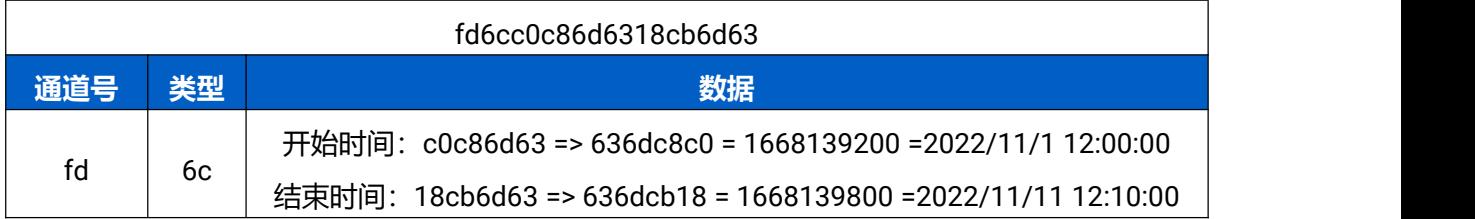

# 设备端回复

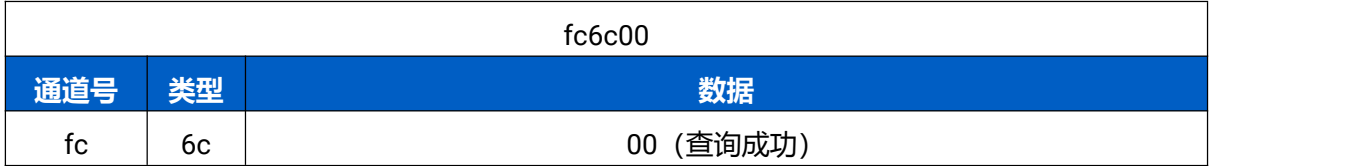

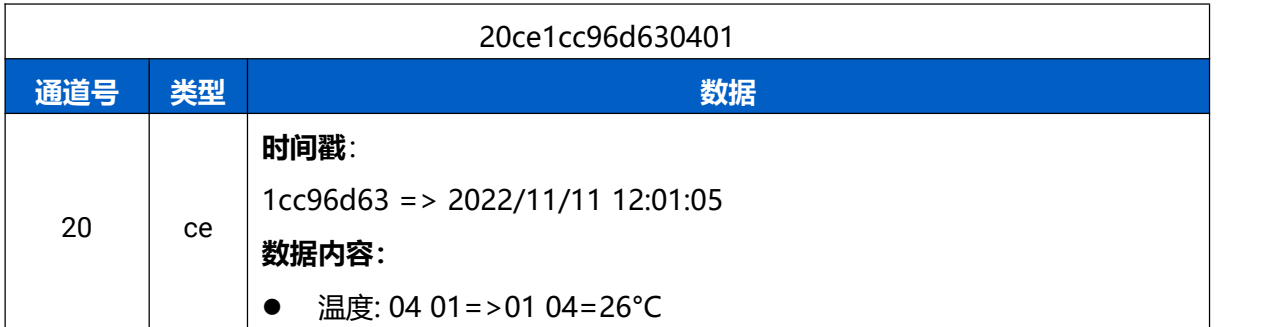